## **Wireless SD-Karten für 3D-Drucker**

- Verwendetes Produkt: Toshiba W04
- Anleitung Einrichtung: <https://mattshub.com/blogs/blog/flashair-sd-card>
- Hostnamen: prusa1\_sd prusa2\_sd prusa3\_sd

## **Einbindung in PrusaSlicer**

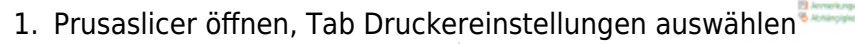

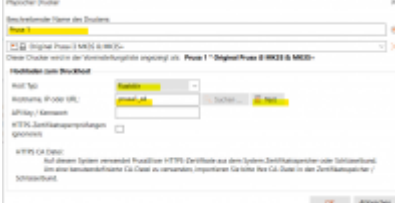

2. Korrekte Einstellungen setzen[:](https://wiki.fablab-karlsruhe.de/lib/exe/fetch.php?media=werkstatt:infrastruktur:wireless_sd:wireless_sd_prusaslicer2.png) Einstellungen setzen:

ist der Anzeigename in Prusaslicer

- 1. Host Type "Flashair"
- 2. Hostname aus der Liste oben auswählen
- 3. API Key leer lassen
- 3. Mit "Test" ausprobieren ob die Verbindung existiert.
- 4. "OK", Der Drucker taucht jetzt in der Liste der auswählbaren 3D-Drucker auf.
- 5. Statt den Druck lokal zu speichern, nach dem Slicen direkt hochladen.

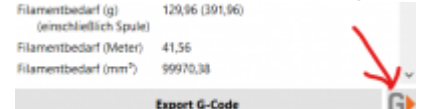